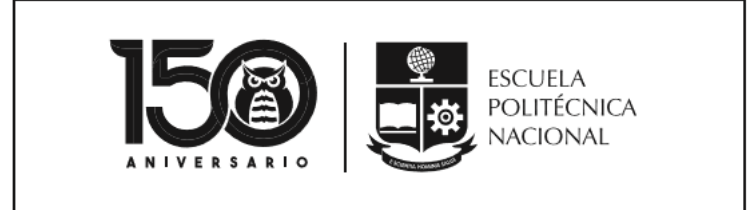

MANUAL SAEW PAGO EN PARTES

**VICERRECTORADO DE DOCENCIA**

**VERSIÓN 1**

La Escuela Politécnica Nacional tiene como misión formar académicos y profesionales en ingeniería y ciencias, con conciencia ética, solidarios, críticos, capaces de contribuir al bienestar de la comunidad; así como generar, difundir y transmitir el conocimiento científico y tecnológico, con responsabilidad social, como resultado de una dinámica interacción con los actores de la sociedad ecuatoriana y la comunidad internacional.

La Escuela Politécnica Nacional es una universidad pública con estándares internacionales de excelencia, siendo un referente en ciencia, tecnología e innovación.

### VISIÓN

Sus capacidades y esfuerzos están orientados al servicio de la comunidad, contribuyendo al desarrollo cultural, dentro de un marco de principios y valores transcendentales del ser humano.

> La Escuela Politécnica Nacional es una institución laica y democrática, que garantiza la libertad de pensamiento, expresión y culto de todos sus integrantes, sin discriminación alguna.

## **Principios Fundamentales**

MISIÓN

Garantiza y promueve el reconocimiento y respeto de la autonomía universitaria, a través de la vigencia efectiva de la libertad de cátedra y de investigación y del régimen de cogobierno.

## <span id="page-2-0"></span>CONTROL DE CAMBIOS

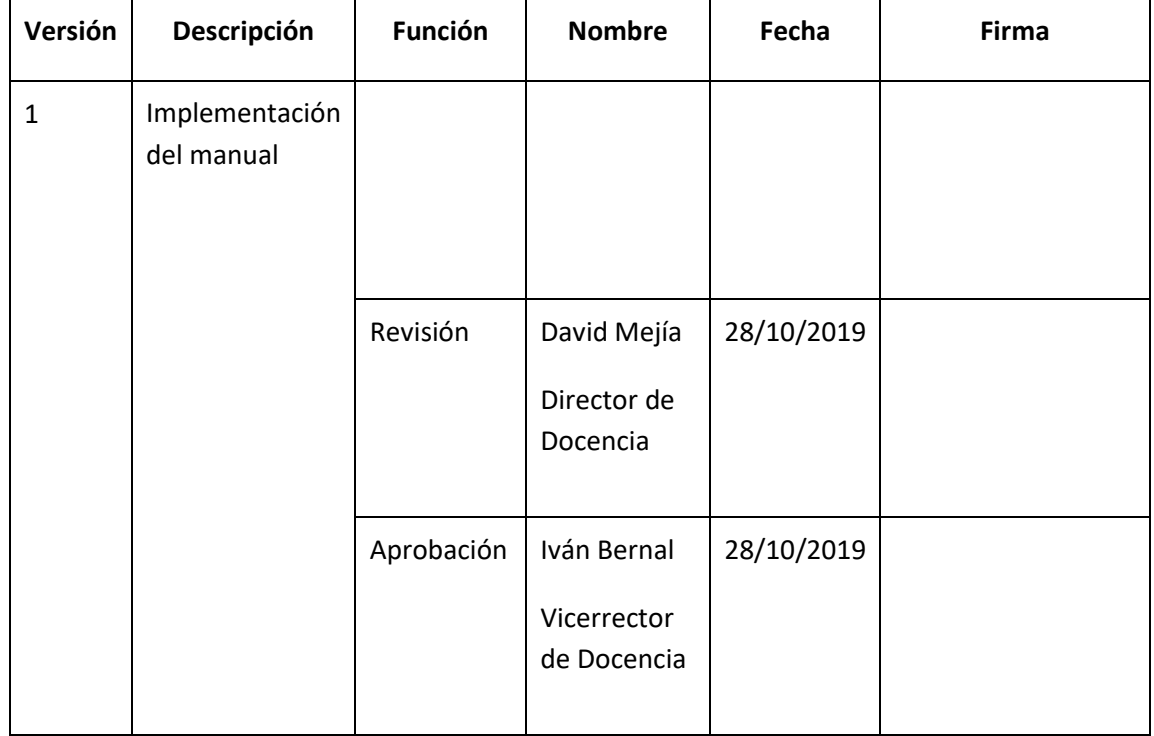

## CONTENIDO

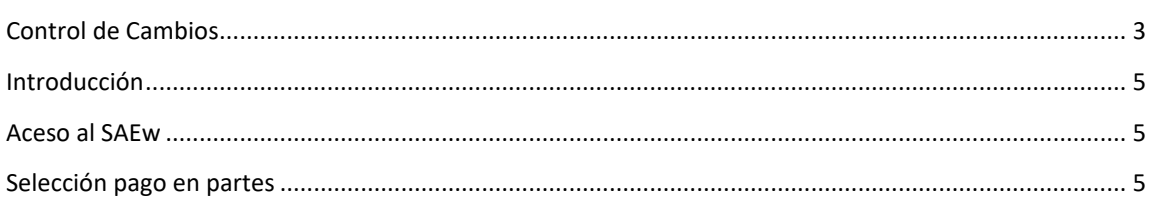

<span id="page-4-0"></span>*Las opciones implementadas en el SAEw permiten escoger el número de pagos restantes para aquellos estudiantes que se acogieron a este beneficio durante las matrículas ordinarias, extraordinarias o especiales para el periodo académico 2019B.*

**Objetivo del manual:**

Explicar la forma de escoger el número de cuotas restantes para el pago de matrículas y aranceles en partes.

### <span id="page-4-1"></span>ACESO AL SAEW

El acceso al sitio web del SAEw, donde especificarás el número de pagos restantes se realiza a través de un explorador web. Puedes usar Google Chrome, Mozilla Firefox o Microsoft Edge, Para una mejor experiencia se recomienda usar Microsoft Edge.

Abre el explorador web de tu preferencia, y en la dirección escribe: [https://saew.epn.edu.ec](https://saew.epn.edu.ec/), como se ve en la Figura 1.

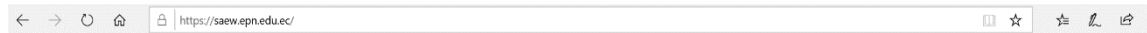

Figura 1. Barra de dirección de explorador web

## <span id="page-4-2"></span>SELECCIÓN PAGO EN PARTES

Una vez iniciada la sesión en el SAEw en el periodo académico 2019B, se presentan los módulos a los que cada estudiante tiene acceso (ver Figura 2).

| <b>Módulos</b> |                                               |                                                |                                   |                             |                                   |
|----------------|-----------------------------------------------|------------------------------------------------|-----------------------------------|-----------------------------|-----------------------------------|
|                | ≣<br><b>INFORMACIÓN</b><br><b>ESTUDIANTIL</b> | ē<br><b>REGISTRO Y</b><br><b>MATRICULACIÓN</b> | <b>GESTIÓN</b><br><b>DE TESIS</b> | $^+$<br>s.<br><b>SILABO</b> | rr/<br>$\sim$<br><b>ENCUESTAS</b> |
|                | ⊜लध<br><b>TUTORÍA<br/>ACADÉMICA</b>           |                                                |                                   |                             |                                   |

Figura 2. Módulos del SAEw

Haz clic sobre **INFORMACIÓN ESTUDIANTIL**, y verás una pantalla similar a la de la Figura 3.

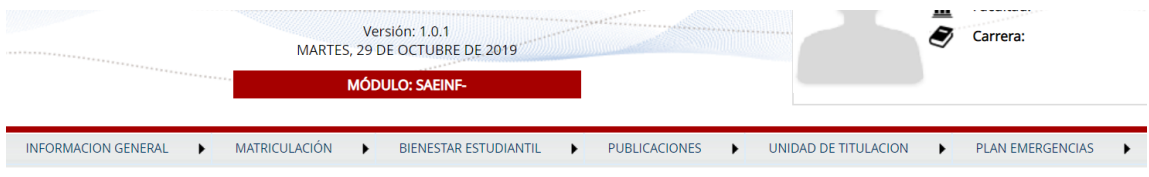

Figura 3. Opciones del módulo Información Estudiantil

En el menú, al colocar el ratón (*mouse*) sobre la opción **MATRICULACIÓN**, se desplegará el menú que se presenta en la Figura 4.

Selecciona la opción **Pago en Partes**.

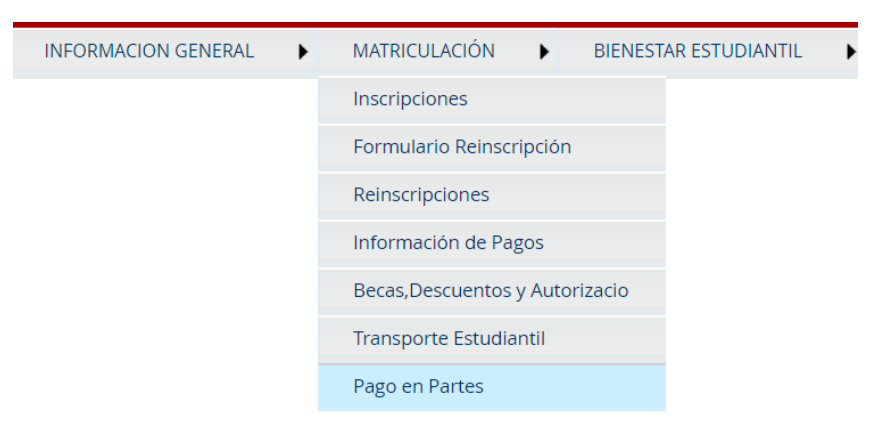

Figura 4. Menú Matriculación

Una vez presionado sobre **Pago en Partes** se presentará el **REGISTRO PAGO EN PARTES** que se muestra en la Figura 5.

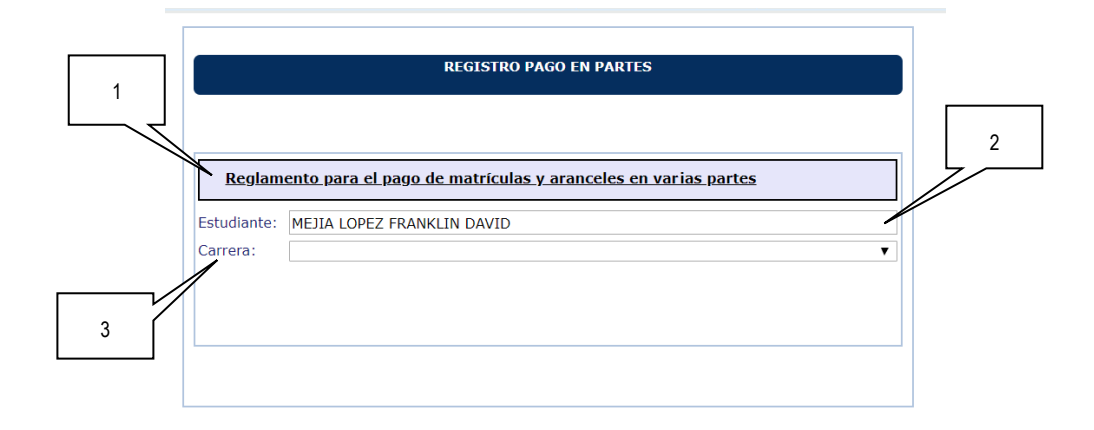

Figura 5. Registro Pago en Partes

- **1. Reglamento para el pago de matrículas y aranceles en varias partes:** Es un enlace que te permite descargar/leer el Reglamento para el pago de matrícula y aranceles en varias partes.
- **2. Estudiante:** Presenta el nombre del estudiante.
- **3. Carrera:** Permite escoger la carrera en la que el estudiante se encuentra matriculado en el periodo en curso (2019B).

Asegúrate de escoger en el campo **Carrera**, la carrera en la que te encuentras matriculado en el periodo académico 2019B. Una vez escogida la carrera correspondiente, se presentará la aceptación de las condiciones como se ve en la Figura 6. Para continuar, es necesario que des clic en el cuadro de **Acepto Condiciones**.

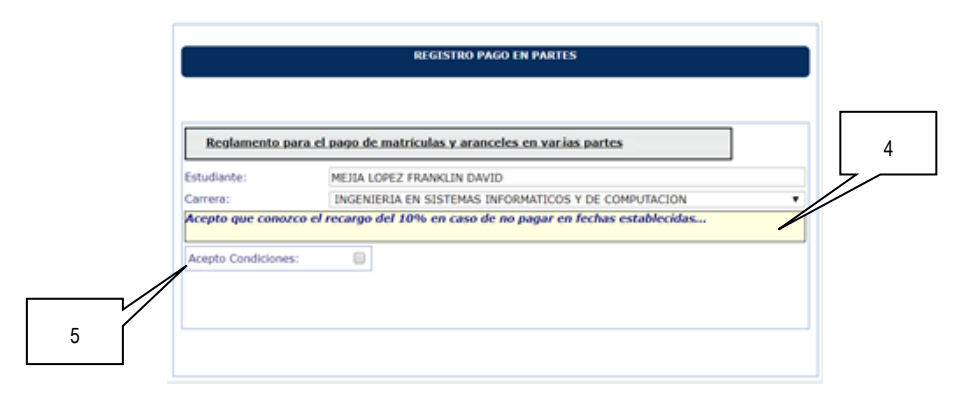

Figura 5. Registro Pago en Partes

- **4. Mensaje de aceptación:** Es un mensaje que indica que aceptas que conoces el recargo del 10%, en caso de que no se realice el pago en las fechas establecidas.
- **5. Acepto condiciones:** Permite aceptar las condiciones establecidas en el Reglamento para el pago de Matrículas y Aranceles en varias partes.

Una vez indicado **Acepto Condiciones**, se presentará el **Nro. de Partes** faltantes para realizar el pago, así como un resumen sobre el **Valor** de cada parte restante, lo cual se refleja en la Figura 6. Recuerda que puedes escoger 1 parte faltante (pago en dos partes), 2 partes faltantes (pago en tres partes) o 3 partes faltantes (pago en cuatro partes).

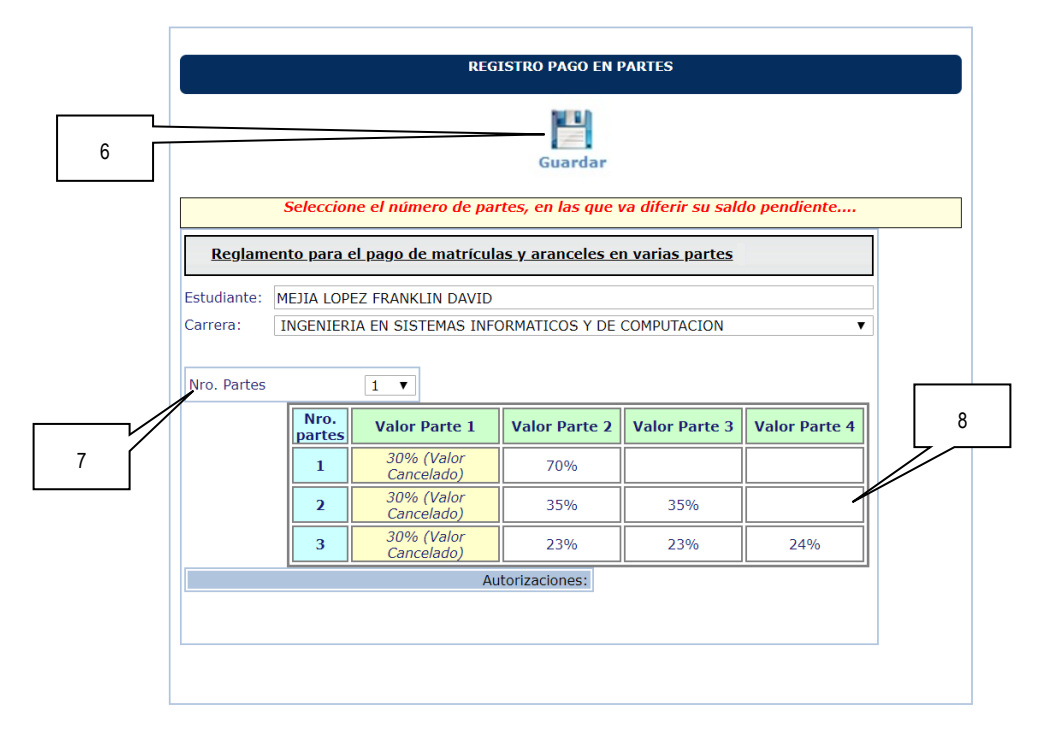

Figura 6. Nro. Partes

- **6. Guardar:** Permite guardar la opción seleccionada.
- **7. Nro. Partes:** Permite escoger el número de partes faltantes, en las que se difiere el saldo pendiente (70%).
- **8. Tabla de Valores:** Cuadro informativo con descripción de los rubros a pagar en las diferentes partes, así como el porcentaje de cada parte.

Escoge en **Nro. Partes** el número de partes en las que deseas diferir el saldo pendiente. Recuerda la opción **1** corresponde al pago en dos partes (30% primera parte y 70% segunda parte); la opción **2** corresponde al pago en tres partes (30% primera parte, 35% segunda parte y 35% tercera parte); la opción **3** corresponde al pago en cuatro partes (30% primera parte, 23% segunda parte, 23% tercera parte y 24% cuarta parte).

Una vez que has seleccionado en **Nro. Partes** el número de partes en las que deseas diferir el saldo pendiente, presiona en el botón **Guardar**. Recuerda que una vez presionado el botón Guardar no podrás cambiar de opción. El sistema presentará el mensaje **"Registro ingresado con éxito…"** y en la parte inferior veras la autorización correspondiente, para este ejemplo el pago en partes corresponde a tres partes, puesto que se escogió en **Nro. Partes** la opción **2**, como se ve en la Figura 7.

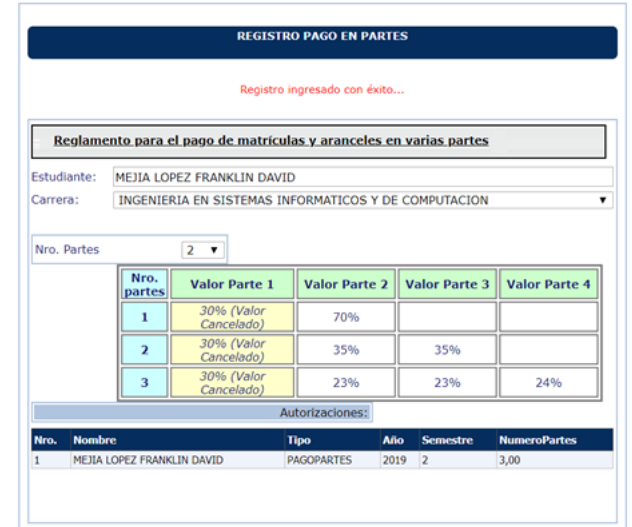

Figura 7. Registro ingresado con éxito

# **Importante:** Una vez escogida la opción para el pago en partes y guardada, no podrás realizar cambios. Asegúrate de escoger con cuidado la opción que requieras.

Finalmente, entre el 2 al 5 de diciembre, en la pantalla "**REGISTRO PAGO EN PARTES**" se podrá descargar el pagaré que deberé entregarse en la Dirección Financiera, presionando sobre el botón **Generar Garantía**, como se ve en la Figura 8.

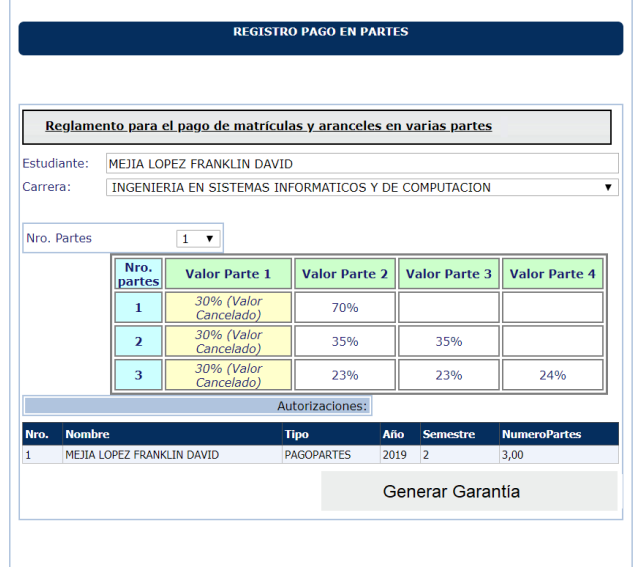

Figura 8. Generar Garantía